https://iracode.com/store-sitedesign-with-wordpress/

 $\mathcal{C}$ 

o9IMFUMU

# [وردپرس+اموزشتصویری](https://iracode.com/wp-content/uploads/2022/07/2-compressed1-1-768x480.jpg.webp)

## 1+5 گام برای طراحی سایت فروشگاهی با

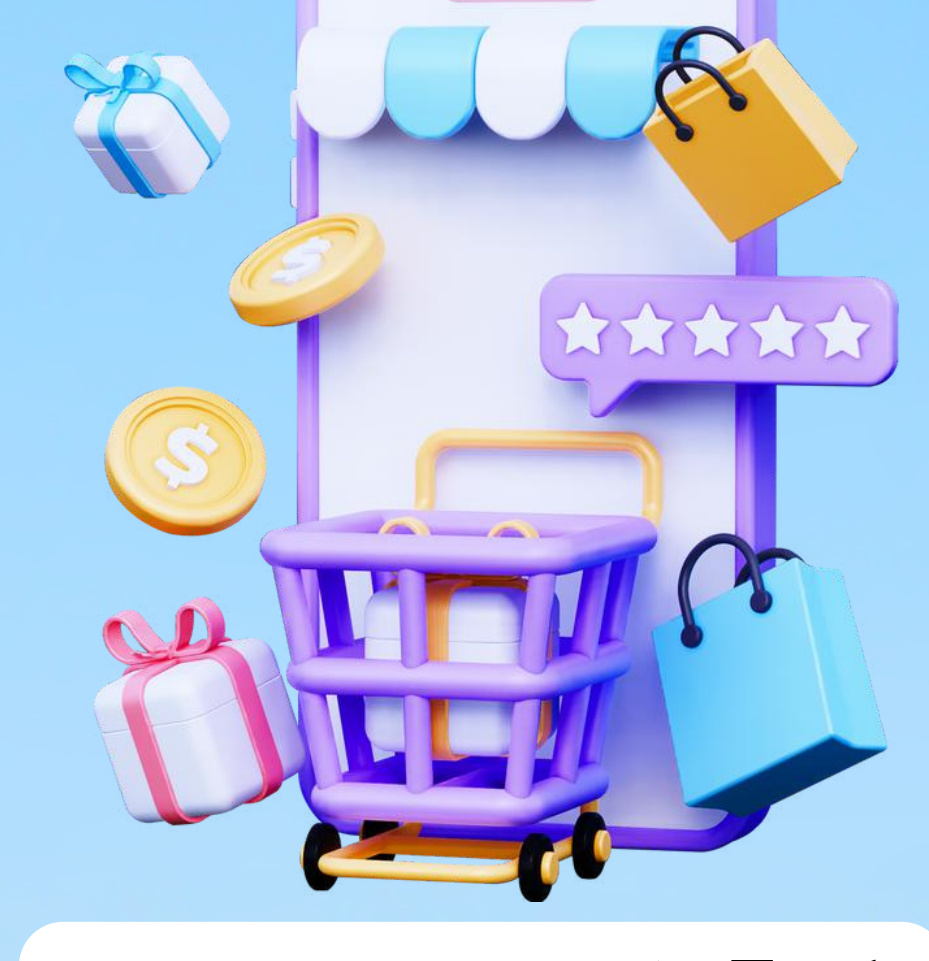

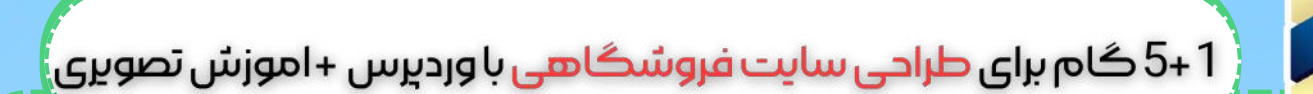

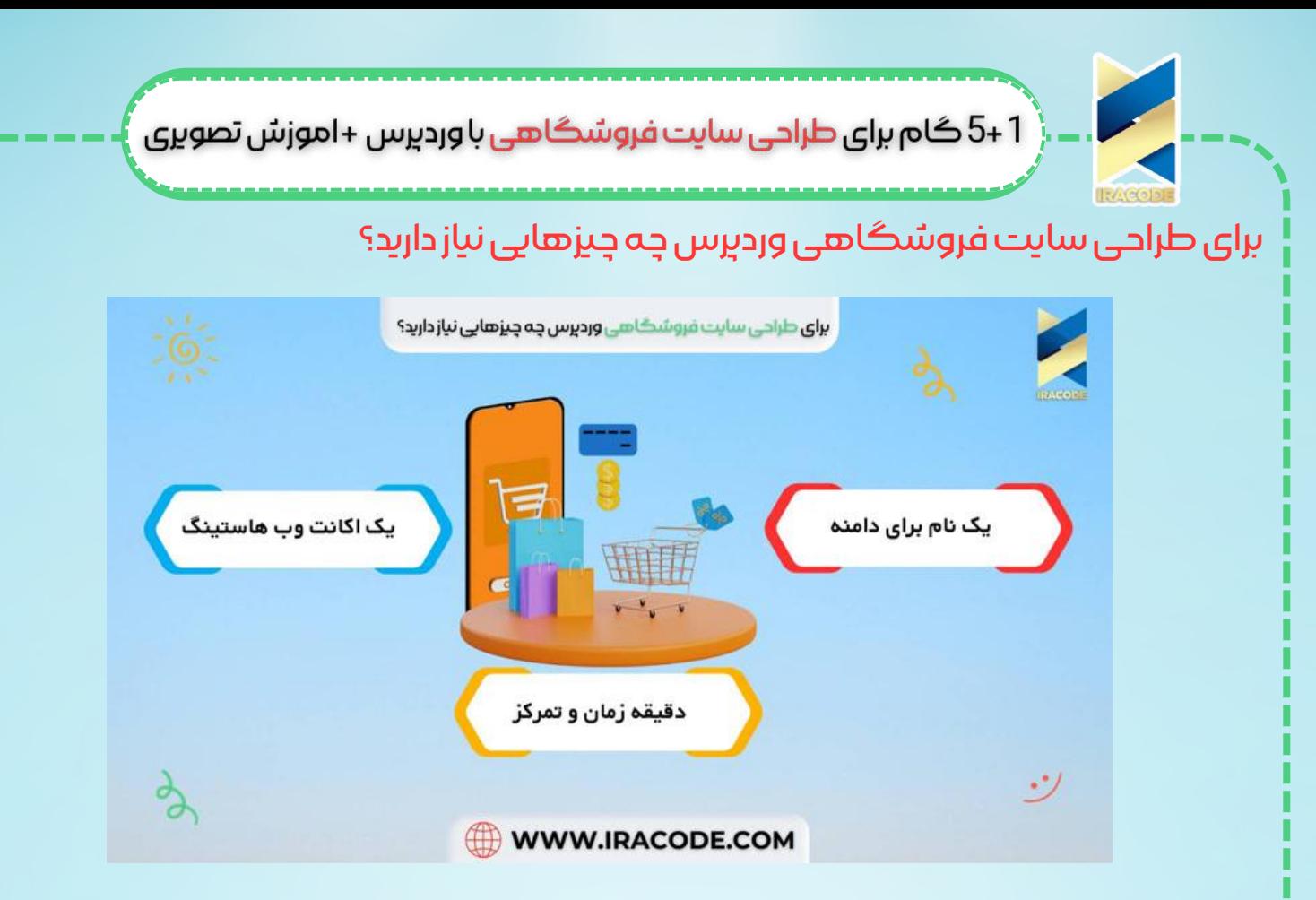

امروزه هر کسی بدون نیاز به مهارتهای خاص با استفاده از یک کامپیوتر میتواند ظرف چنددقیقه <u>طراحی سایت فروشگاه</u>ی با المنتور را انجام دهد. برای ساخت یک فروشگاه آنلاین سه چیز نیاز دارید:

## -۱یکنامبرایدامنه

-۲یکاکانتوبهاستینگ

دقیقه زمان و تمرکز  $P$ 

به همین سادگی میتوانید فروشگاه آنالین خود را در وردپرس طراحی کنید. در این مقاله آموزشی گام به گام شما را در ساخت فروشگاه آنالین خودتان همراهی میکنیم. گام ۱: تنظیم پلتفرم فروشگاه اینترنتی

بزرگترین اشتباهی که اغلب کاربران در طراحی سایت فروشگاهی انجام میدهند، عدم انتخاب پلتفرم صحیح برای فروشگاهشان است. ما دو پلتفرم محبوب را به شما پیشنهاد میکنیم:

- Shopify .
- WordPress+WooCommerce •

انعطافپذیری WooCommerce + WordPress نسبت به Shopify بیشتر است و بنابراین اغلب کاربران طراحی سایت فروشگاهی با وردپرس را ترجیح میدهند و در این مقاله نیز صرفا این مورد آموزش داده میشود.

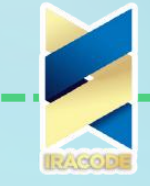

1+5 گام برای طراحی سایت فروشگاهی با وردپرس +اموزش تصویری

این پلتفرم نیازمند مقداری تنظیمات است ولی زمان گذاشتن برای این تنظیمات ارزشش را دارد. [WooCommerce](https://woocommerce.com/) اصلیترین پلتفرم طراحی وبسایت فروشگاهی در جهان است.

برای شروع نیازمند نام دامنه، هاستینگ و یک گواهی SSL هستید. نام دامنه، آدرس فروشگاه شما در اینترنت خواهد بود. وب هاستینگ، محل نصب وبسایت شما در اینترنت است. هر وبسایتی نیازمند یک وب هاستینگ میباشد.

گواهی SSL یک الیهی امنیتی خاص به وبسایت شما اضافه میکند و بنابراین میتوانید اطالعات حساس مثل اطالعات حسابهای بانکی و دیگر اطالعات شخصی را دریافت کنید. این امکان برای اینکه مشتریان بتوانند پول شما را پرداخت کنند، ضروری است.

برای خرید دامنه و هاست کافی است در گوگل به فارسی عبارت «خرید دامنه و هاست» را سر<u>چ</u> کنید. چندین وبسایت هستند که میتواند از آنها خرید کنید. به همین روش نیز میتوانید گواهینامهی SSL خود را بخرید.

### [گام:۲تنظیماتورودپرس](https://iracode.com/wp-content/uploads/2022/07/2-compressed1-1-768x480.jpg.webp)

پس از خرید این موارد، باید WordPress و WooCommerce را روی دامنهی خود نصب کنید. وقتی که وارد وردپرس خود شوید با یک پیام خوشامدگویی مواجه میشوید و از شما پرسیده میشود که چه نوع وبسیاتی میخواهید طراحی کنید.

روی گزینهی »به کمک نیاز ندارم« کلیک کنید. نگران نباشید ما در ادامه به شما آموزش میدهیم که طراحی سایت فروشگاهی با وردپرس را چگونه انجام دهید.

بستن ویزارد تنطیمات شما را وارد پیشخوان ادمین وردپرس میکند که همانند شکل زیر است:

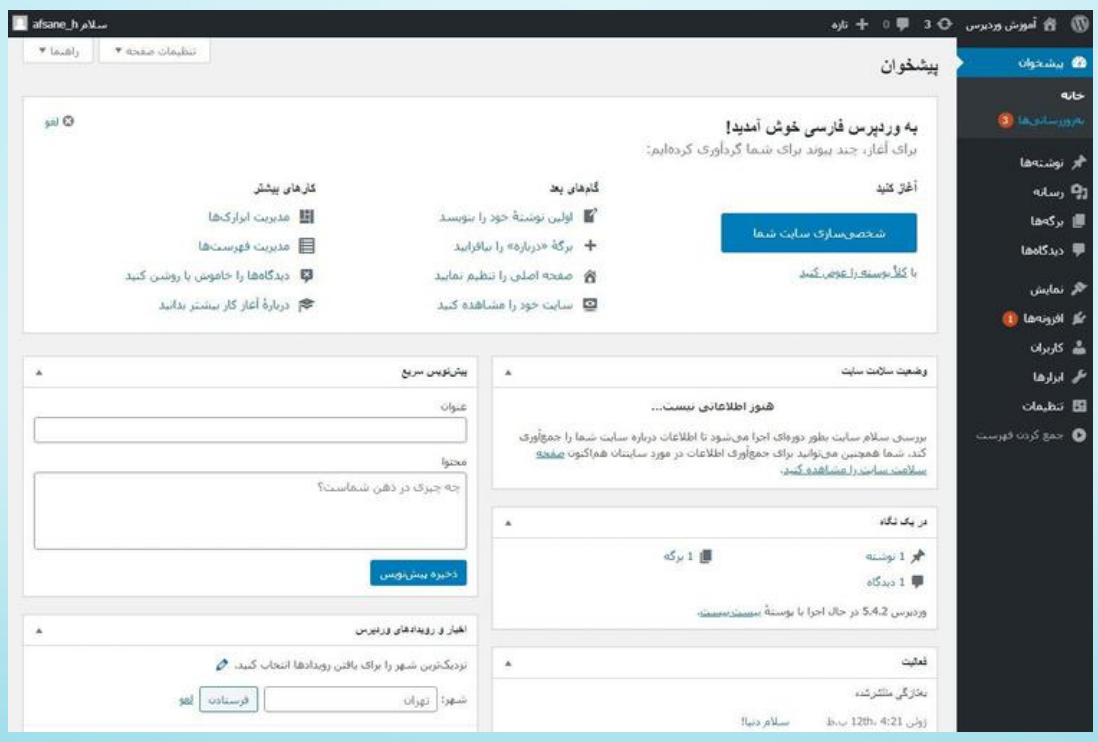

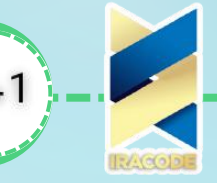

1 +5 گام برای طراحی سایت فروشگاهی با وردپرس +اموزش تصویری

در ستون مشکی سمت راست روی تنظیمات و سپس روی همگانی کلیک کنید و عنوان و توصیف وردپرس خود را تعیین کنید.

تنطیمHTTPSبرایاستفادهازSSL

برای اینکه بتوانید از گواهینامهی SSL در طراحی سایت فروشگاهی با وردپرس استفاده کنید، نیازمند انجام تنظیمات HTTPS هستید. مجددا به بخش تنظیمات رفته و روی گزینهی همگانی کلیک کنید. در این بخش باید آدرس (URL) وردپرس و آدرس سایت خود را تغییر دهید تا به جای http از https استفاده کنید.

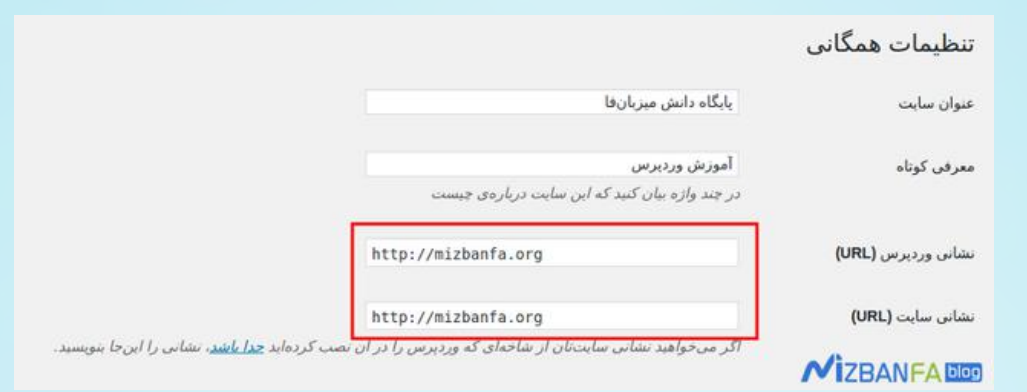

فراموش نکنید که به به پایین صفحه اسکرول کرده و تغییرات را ذخیره کنید. تنظیمات پایهای وردپرس شما اکنون به پایان رسیده است و حاال وقت انجام تنظیمات فروشگاه شما است. گام ۳: تنظیمات فروشگاه در ووکامرس

پیش از اینکه بتوانید فروش محصول یا خدمات خود را شروع کنید، باید اطالعاتی مثل نحوهی پرداخت و تحویل را تکمیل کنید. در صورتی که ووکامرس را در وردپرس خود نصب کردهباشید با نوتیفیکیشن «به ووکامرس خوش آمدید» رو به رو میشوید

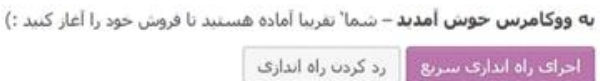

در این مرحله روی گزینهی «اجرای راهاندازی سریع» کلیک کنید. پنجرهی زیر باز میشود:

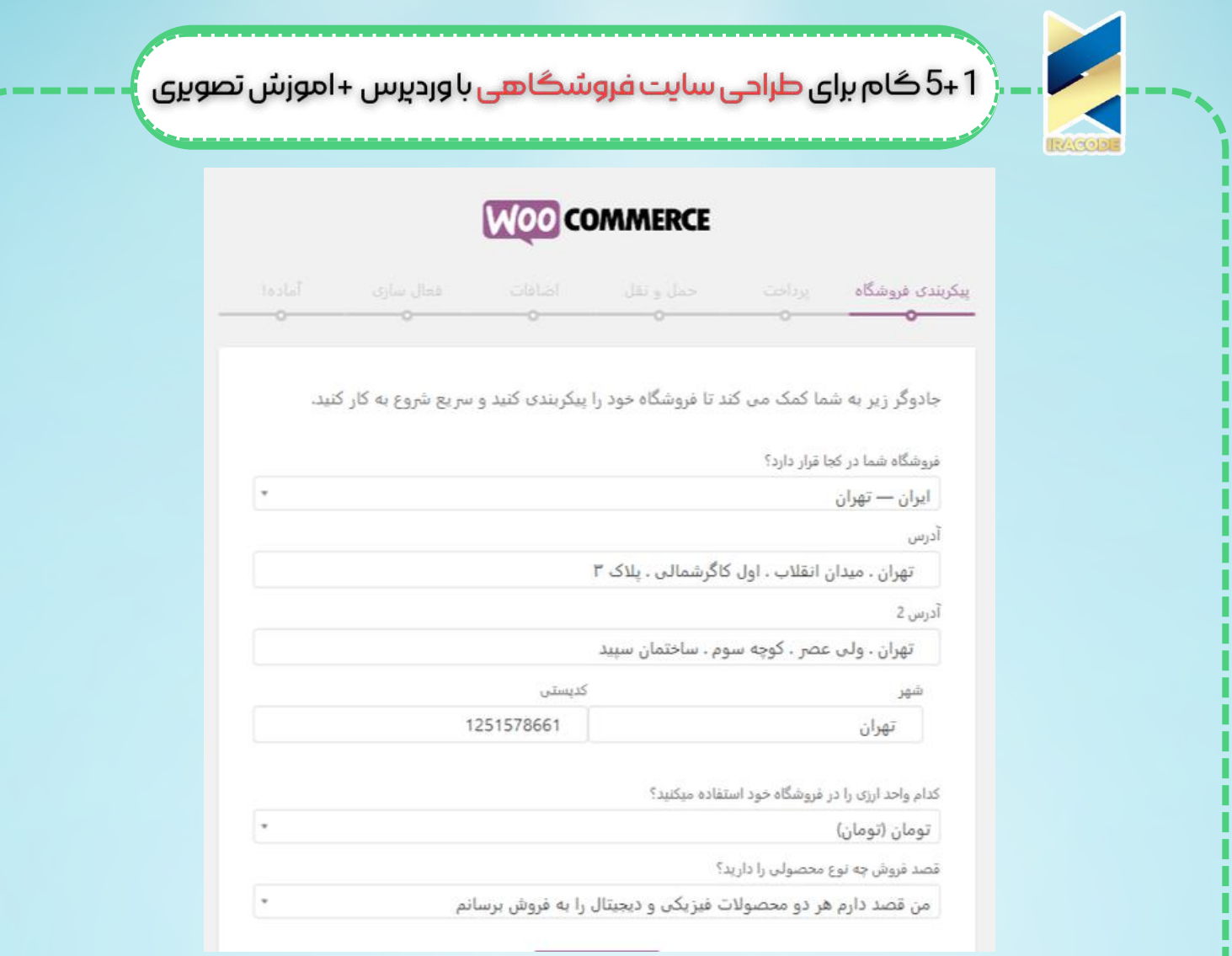

اطالعات صحیح را در هر کدام از فیلدها در این پنجره وارد کرده و روی دکمهی »ادامه« کلیک کنید. با این کار به مرحلهی بعدی میروید. در این مرحله [میتوانید](https://iracode.com/wp-content/uploads/2022/07/2-compressed1-1-768x480.jpg.webp) درگاه پرداخت خود را انتخاب کنید. البته برای اینکار باید از قبل درگاه پرداخت یک بانک را خریداری و نصب کرده باشید.

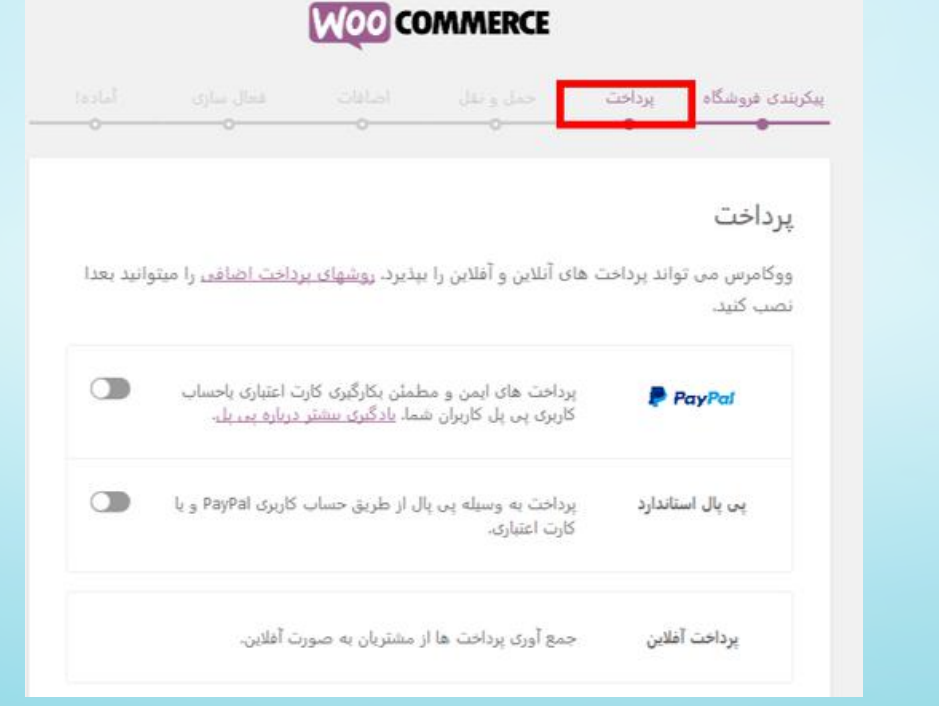

**4**

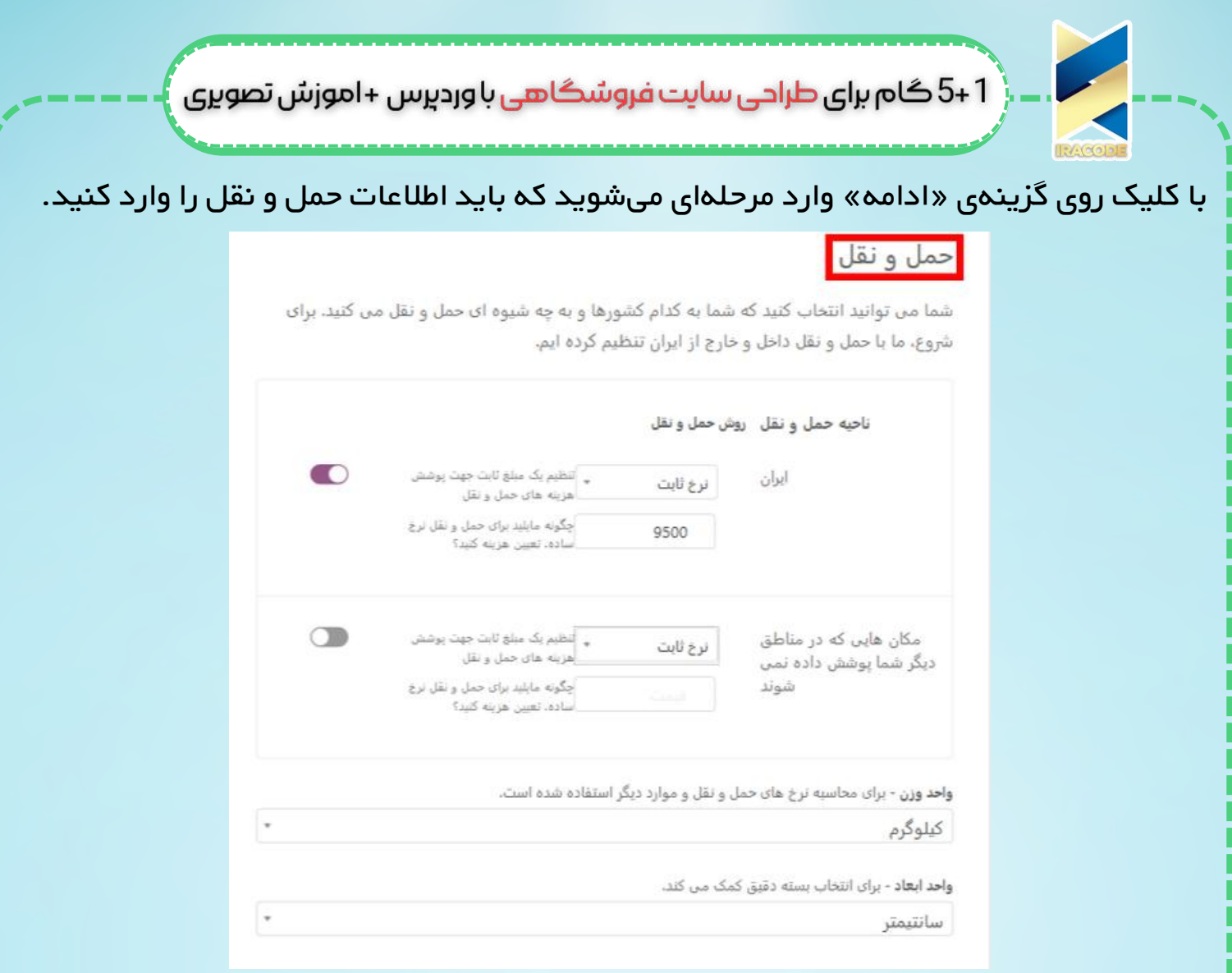

پس از وارد کردن تنظیمات مورد نظر خود روی گزینمی «ادامه» کلید کرده و با ورود به بخش اضافات، ووکامرنس یک پوستهی مناسب به شما پیشنهاد میکند. در مرحله فقط با کلیک کردن روی گزینهی »ادامه« ادامه دهید و تنظیمات ووکامرنس شما به پایان میرسد. حاال وقت این است که محصوالت خود را به فروشگاهتان اضافه کنید. گام ۴: اضافه کردن محصولات به فروشگاه

گام بعدی در طراحی سایت فروشگاهی با وردپرس این است که با استفاده از افزونهی ووکامرس، محصوالت خود را به فروشگاهتان اضافه کنید. قاعدتا پس از پایان یافتن تنظمیات ووکامرنس باید گزینمی *ج*دید به عنوان «افزودن م*ح*صول *ج*دید» به ستون سمت راست در پیشخوان وردپرس شما اضافه شده باشد. روی آن کلیک کنید:

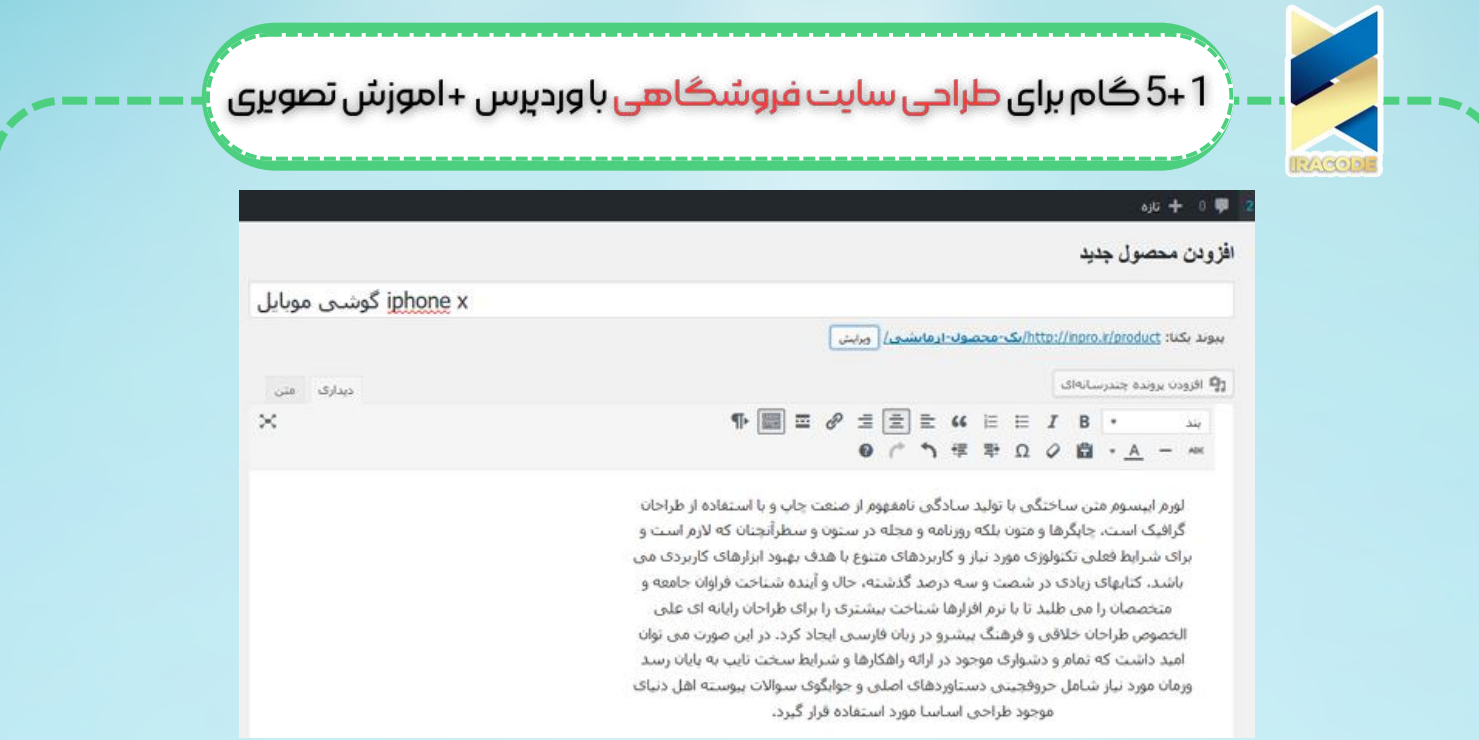

خیلی راحت در اینجا میتوانید اسم محصول خود را وارد کرده و توضیحاتی برای آن بنویسید. سپس به بخش «اطلاعات م*ح*صول» رفته و بخشهای مختلف آن را تکمیل کنید. در این بخش میتوانید تصویر محصول را نیز اضافه کنید.

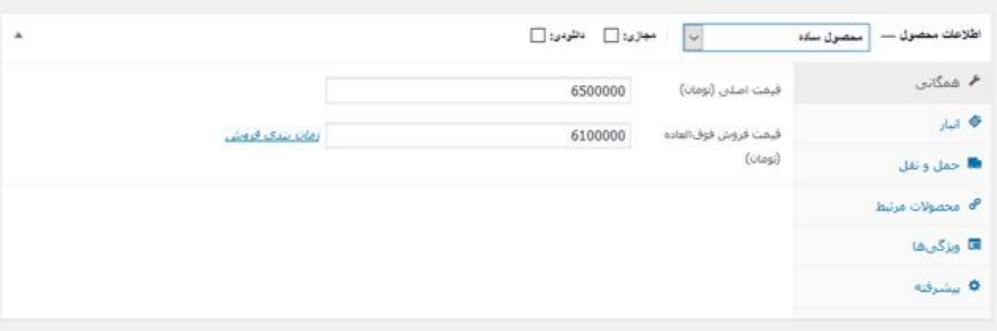

گزینهی دیگری که ووکامرس در اختیار شما میگذارد، امکان تعیین دستهبندی برای محصول است. در پیشخوان وردپرس خود به قسمت محصوالت بروید و [دستهبندیهای](https://iracode.com/wp-content/uploads/2022/07/2-compressed1-1-768x480.jpg.webp) مختلف را برای محصوالت خود بسازید. حاال کارهای اصلی شما برای طراحی سایت فروشگاهی با وردپرس به پایان رسیده است و میتوانید محصوالت خود را بفروشید.

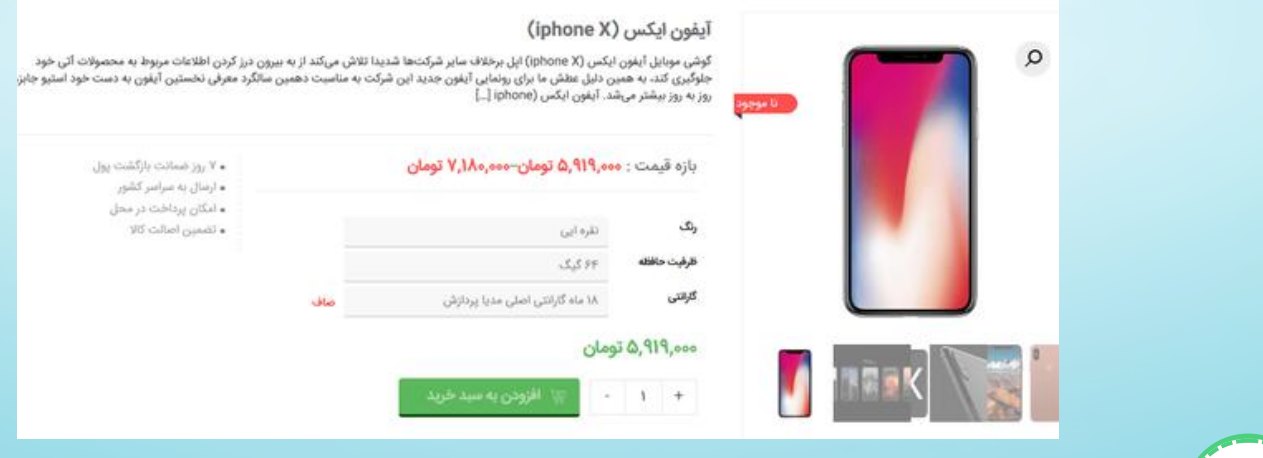

:

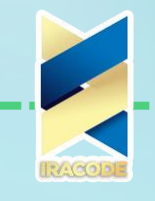

1 +5 گام برای طراحی سایت فروشگاهی با وردپرس +اموزش تصویری

#### گام ۵: انتخاب و سفارشی سازی قالب

قالبی که شما انتخاب میکنید، ظاهر سایت شما تعیین میکند. انتخاب قالب در یک فروشگاه ووکامرس، چگونگی نمایش محصوالت شما را نیز تعیین میکند. برای انتخاب و سفارشی سازی قالب در پیشخوان ورودپرس خود به بخش «نمایش» رفته و روی «سفارشی سازی» کلیک کنید. در این بخش میتوانید تنظیمات قالب فروشگاه خود را انجام دهید.

گام ۷: با استفاده از افزونهها، گزینههای بیشتری به فروشگاه خود اضافه کنید

گام آخر در طراحی سایت فروشگاهی وردپرس نصب افزونهها است. تعداد بسیار زیادی افزونه )plugin )برای نصب روی پلتفرم وردپرس وجود دارد. کارهایی که شما تاکنون انجام دادهاید، برای ساخت اساس یک فروشگاه در ووکامرس بودهاند اما با نصب افزونهها میتوانید گزینههای زیادی به فروشگاه خود اضافه کرده و عالوه بر حرفهای کردن ظاهر آن، محیط کاربری آن را سادهتر کنید و امکانات بیشتری در اختیار فرد بازدیدکننده از وبسایت فروشگاهی خود قرار دهید. امروزه بیش از ۴۶۰۰۰ پالگین مختلف برای نصب در وردپرس موجود هستند. با استفاده از این افزونهها میتوانید امکاناتی مثل اعمال فیلترهای مختلف برای امکان جستجو در میان محصوالت را در فروشگاه خود نصب کنید.